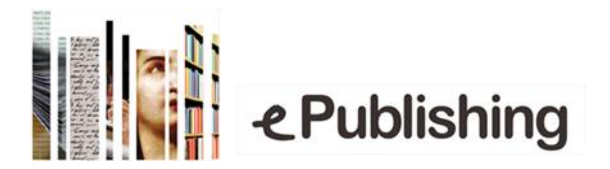

# **Διαδικασία για την υποβολή βιβλίων στο Open Monograph Press (OMP)**

Παρακάτω θα βρείτε βοηθητικό οδηγό για τη διαδικασία υποβολής βιβλίων στη πλατφόρμα του Open Monograph Press OMP.

## Περιεχόμενα

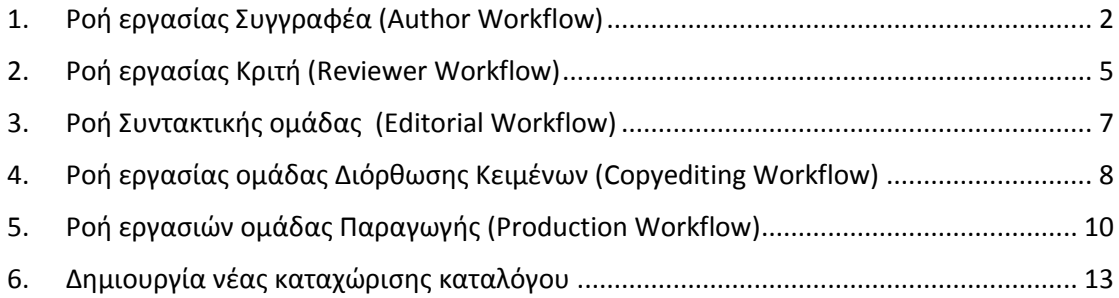

## <span id="page-1-0"></span>1. Ροή εργασίας Συγγραφέα (Author Workflow)

Εγγραφή (Register)

Αρχικά οι Συγγραφείς θα πρέπει να κάνουν εγγραφή στο Press που ενδιαφέρονται επιλέγοντας Register και διαβάζοντας τις πληροφορίες του εκδότη για του συγγραφείς (Author Guidelines) καθώς και τα Σχετικά του Press (About).

Μετά την εγγραφή τους κάνοντας Login στο Press θα μπορούν να επεξεργαστούν το Profile τους και να κάνουν νέες Υποβολές (Submission) από το Dashboard του χρήστη στο πάνω δεξιά μέρος της σελίδας. (Εικόνα 1)

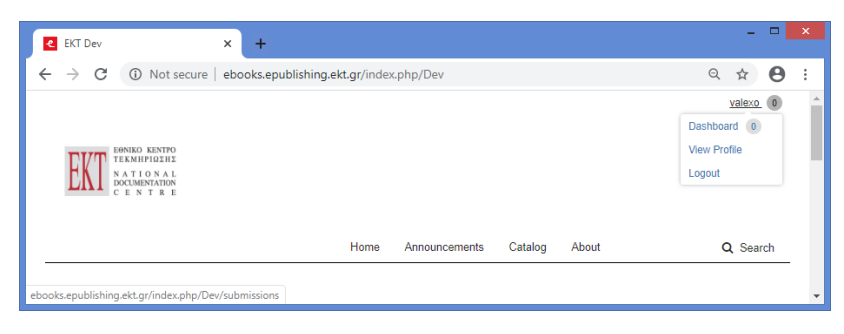

*Εικόνα 1*

Νέα Υποβολή (New Submission)

### Βήμα 1.

Από το **Dashboard** του χρήστη και ανάλογα τα δικαιώματα που έχουν δοθεί μπορούμε να κάνουμε διάφορες εργασίες όπως παρακολούθηση και ενημέρωση των προγραμματισμένων εργασιών, νέες υποβολές, δημιουργία και διαχείριση καταλόγων, διαχείριση χρηστών και ρόλων καθώς και τις ρυθμίσεις του Press.

Για την υποβολή νέας εργασίας ο συγγραφέας μπορεί να επιλέξει από την αριστερή καρτέλα **Submissions** και από εκεί **New Submission** (εικόνα 2).

Στη συνέχεια επιλέγει το **Submission Type** (Monograph/Edited Volume), διαβάζει και επιλέγει όλα τα **Submission Requirements**, προαιρετικά μπορεί να προσθέσει σχόλια προς τον Editor **Cover Note to Editor** τέλος **Save and Continue** (εικόνα 3).

Σημείωση: Στη σελίδα Submissions μπορούμε να δούμε όλες τις ενεργές υποβολές που έχουμε υποβάλει, αυτές που είναι δημοσιευμένες καθώς και άλλες εργασίες που μπορεί να μας έχουν ανατεθεί.

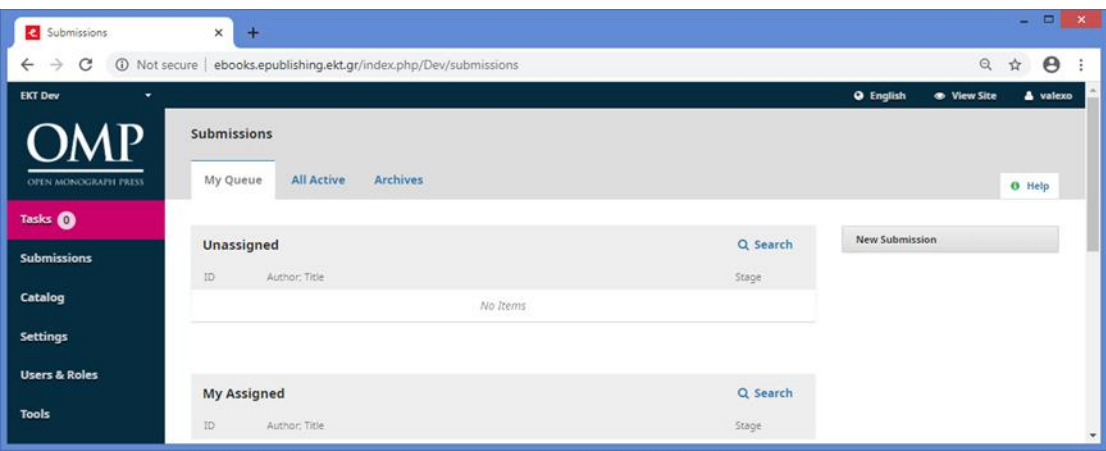

*Εικόνα 2*

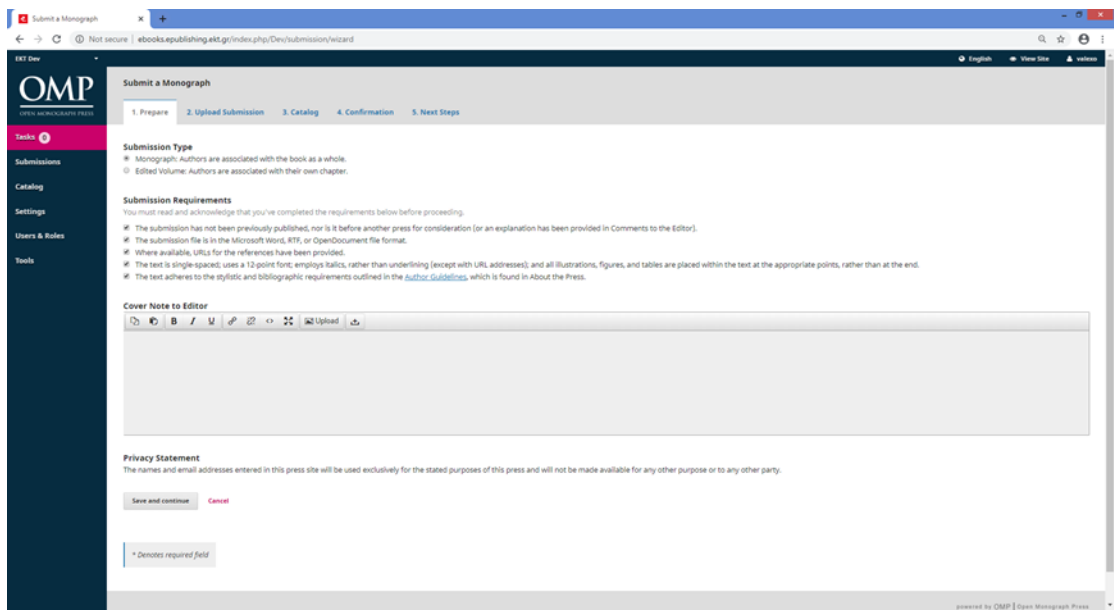

*Εικόνα 3*

### Βήμα 2.

Στο δεύτερο βήμα της διαδικασίας γίνετε η εισαγωγή των αρχείων αρχικά προσδιορίζοντας και επιλέγοντας **Submission Component** από τη λίστα.

#### Στη συνέχεια **μεταφορτώνουμε** το επιθυμητό αρχείο και επιλέγουμε **Continue**.

Ολοκληρώνοντας τη διαδικασία ο χρήστης μπορεί μεταφορτώσει περισσότερα από ένα ή το σύνολο των αρχείων που επιθυμεί (εικόνα 4).

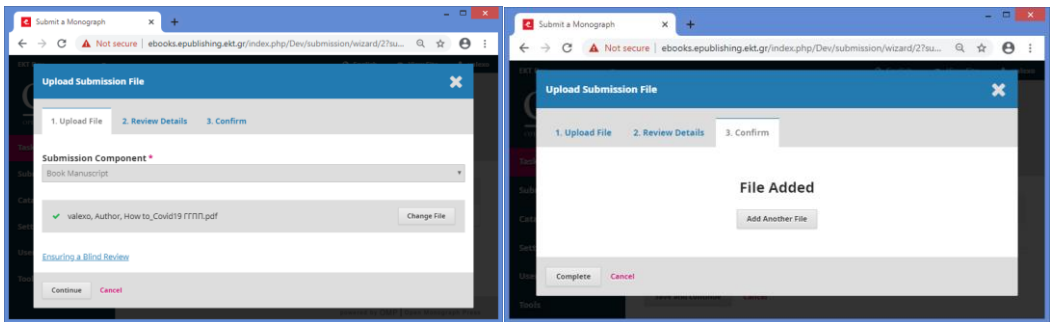

*Εικόνα 4*

#### Βήμα 3.

Προχωρώντας στο βήμα 3 θα πρέπει να εισαχθούν τα ακόλουθα μεταδεδομένα σχετικά με το χειρόγραφο (**Title, Abstract, Keywords, References** ). Επίσης σε αυτό το σημείο συμπληρώνεται η λίστα συνεργατών (**List of Contributors)** καθώς και η κύρια επαφή για την υποβολή (**principal contact for the submission)**. Τα στοιχεία που σημειώνονται με τον κόκκινο αστερίσκο αποτελούν υποχρεωτικό μέρος της υποβολής (εικόνα 5).

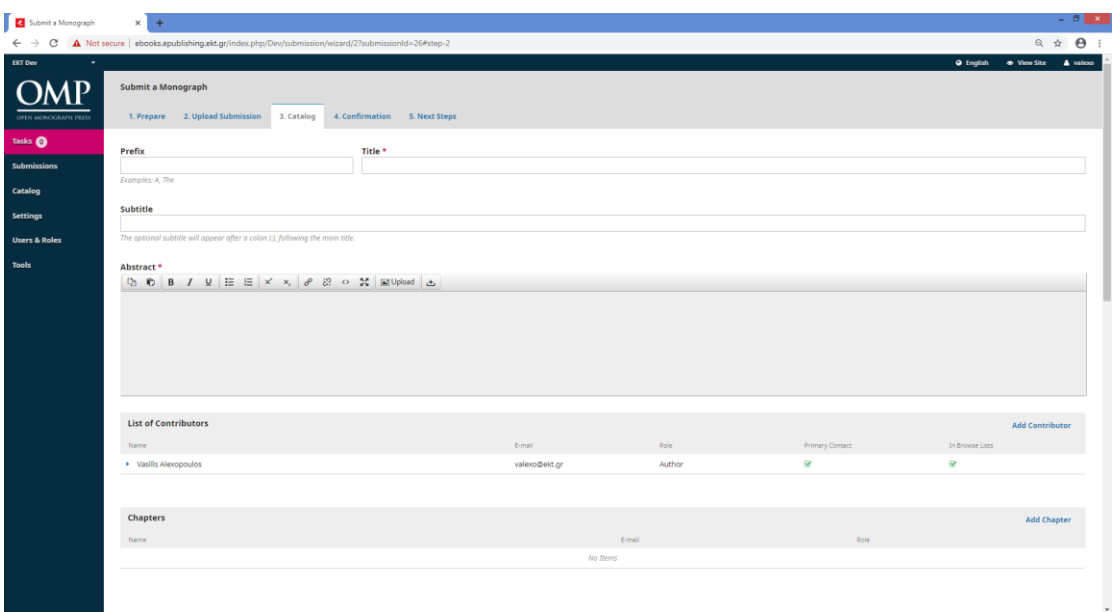

*Εικόνα 5*

Βήμα 4.

Ολοκληρώνοντας τα βήματα της νέας υποβολής επιλέγουμε **Finish Submission** στην επιβεβαίωση και ο χρήστης οδηγείτε στα επόμενα βήματα.

### <span id="page-4-0"></span>2. Ροή εργασίας Κριτή (Reviewer Workflow)

Αμέσως μετά την ολοκλήρωση ενός νέου Submission ο Press Editor ενημερώνεται με mail και εμφανίζεται στα Tasks του Dashboard οι εργασίες που είναι προς ανάθεση και προώθηση στα επόμενα βήματα.

Ο Press Editor θα αποφασίσει αν η νέα υποβολή θα πρέπει να προωθηθεί για **Internal Review**, **External Review**, κατευθείαν στο **Copyediting** ή να την απορρίψει **Decline Submission** (εικόνα 6)

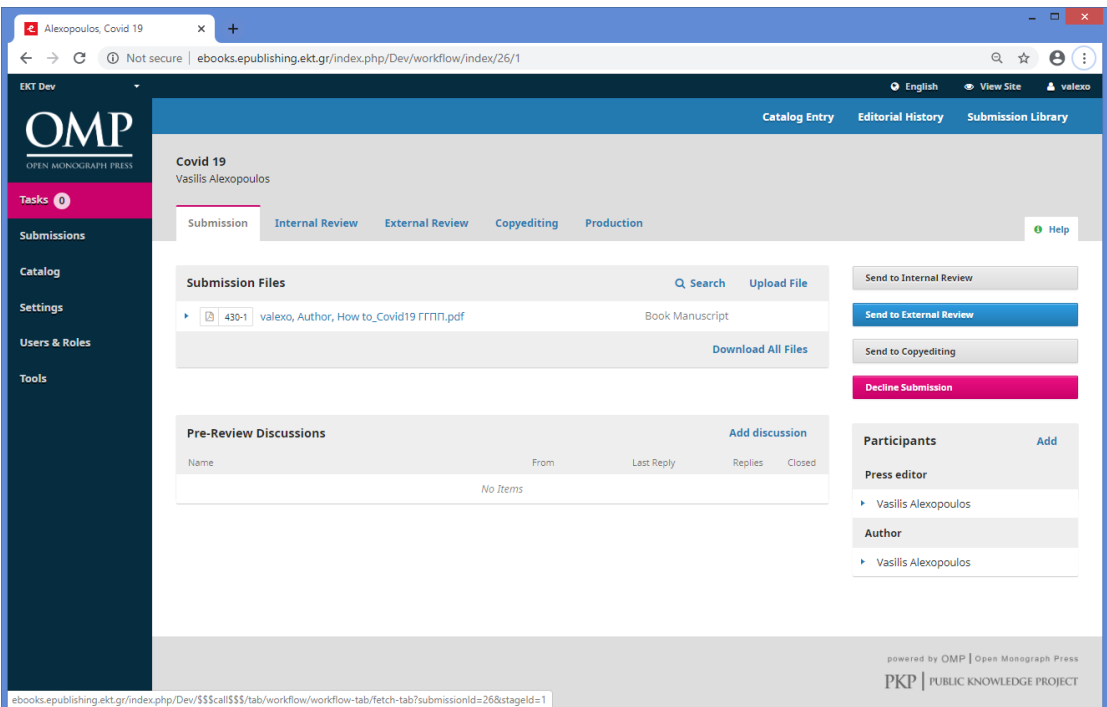

*Εικόνα 6*

Εφόσον το Submission προωθηθεί στο **Internal Review** ο **Press Editor** επιλέγει την ομάδα Κριτών (**Reviewers**) προσθέτοντας χρήστη/ες από τη λίστα του Press, επίσης μπορεί να δημιουργήσει έναν νέο κριτή (reviewer) ή να εγγράψει έναν υπάρχοντα από άλλη έκδοση.

Εκεί θα μεταφορτωθούν τα αναθεωρημένα αρχεία (**Revisions)** από τους Reviewers και υπάρχει η δυνατότητα συζήτησης μεταξύ όλων των εμπλεκόμενων (εικόνα 7).

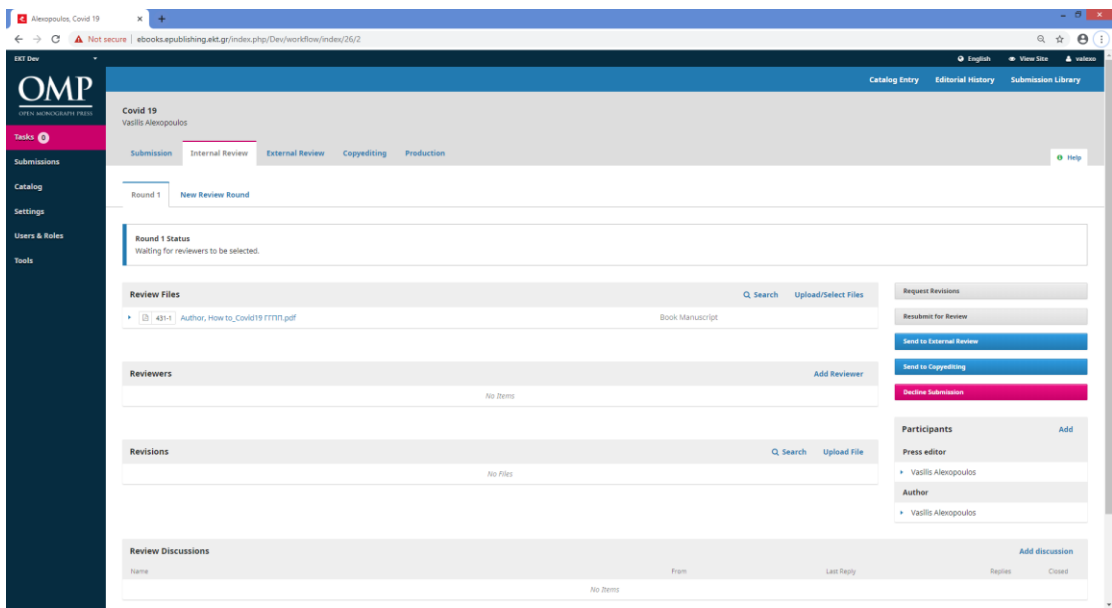

*Εικόνα 7*

Ο **Reviewer** θα ενημερωθεί με mail και έχει τη δυνατότητα να κάνει **αποδοχή** της αίτησης αναθεώρησης/αξιολόγησης της υποβολής σύμφωνα με το χρονοδιάγραμμα που έχει οριστεί ή να επιλέξει την **απόρριψή** της (εικόνα 8).

Κατόπιν αποδοχής θα έχει πρόσβαση στα επόμενα βήματα της ροής όπου δίνονται γενικές κατευθύνσεις ως προς την διαδικασία αναθεώρησης(καρτέλα 2) καθώς και πρόσβαση στα αρχεία υποβολής προς αναθεώρηση(καρτέλα 3) και παράθεση της κριτικής του.

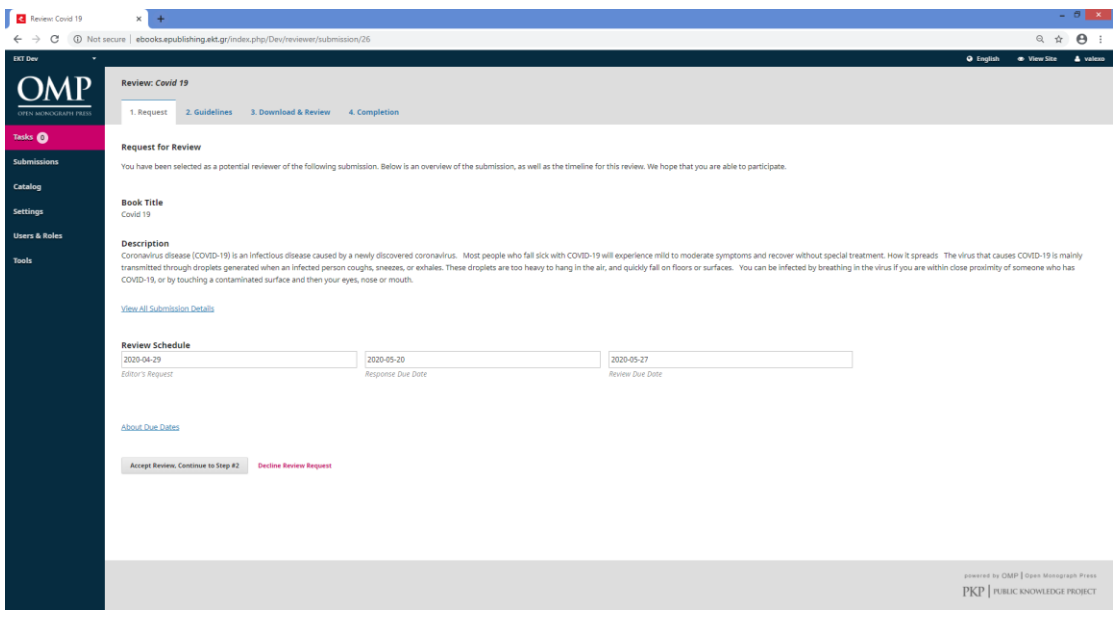

*Εικόνα 8*

## <span id="page-6-0"></span>3. Ροή Συντακτικής ομάδας (Editorial Workflow)

Όπως αναφέρθηκε και στην προηγούμενη ενότητα, μόλις υποβληθεί ένα χειρόγραφο, ο επιμελητής θα εξετάσει την υποβολή για να προσδιορίσει την καταλληλότητά του.

Το υποβληθέν χειρόγραφο θα εμφανιστεί στην ουρά του Dashboard.

Από εκεί μπορεί επιλέξει το χειρόγραφο και να το κατεβάσει.

Αφού ελέγξει το χειρόγραφο, ο επιμελητής μπορεί να αποφασίσει να αποδεχτεί και να παραλείψει τη κριτική, να απορρίψει την υποβολή ή να το στείλει προς αξιολόγηση.

Ο επιμελητής που έχει ανατεθεί θα αποφασίσει εάν θα στείλει το χειρόγραφο για εσωτερική ή εξωτερική αξιολόγηση (εικόνα 6).

Μόλις ολοκληρωθεί ο έλεγχος ο συντάκτης θα ειδοποιηθεί και μπορεί να αποκτήσει πρόσβαση στις κριτικές κάνοντας κλικ στο όνομα του αναθεωρητή.

Όλα τα αρχεία αναθεώρησης συγγραφέα, κριτή και συντάκτη είναι διαθέσιμα από την ενότητα **Revisions** (Αναθεωρήσεις). Μόνο τα έγγραφα που περιλαμβάνονται σε αυτήν την ενότητα θα είναι διαθέσιμα για μετακίνηση σε μεταγενέστερα στάδια ροής εργασίας.

Μόλις ολοκληρωθούν όλες οι κριτικές, πρέπει να αποφασίσει σχετικά με την υποβολή.

Ο Συντάκτης μπορεί να επιλέξει ένα από τα ακόλουθα:

- **Request Revisions** (Αίτηση αναθεωρήσεων) σε αυτήν την περίπτωση ο συγγραφέας θα μπορεί να τροποποιήσει τις πληροφορίες υποβολής του ή να ανεβάσει αναθεωρημένα αρχεία υποβολής.
- **Sent to External Review** (Αποστολή σε εξωτερικό έλεγχο) επιλέγει αρχεία για αποστολή στη διαδικασία εξωτερικής αναθεώρησης.
- **Send to Copyediting** (Αποδοχή για υποβολή) σε αυτό το σημείο η υποβολή θα εισέλθει στο στάδιο σύνταξης, παρακάμπτοντας την Εξωτερική κριτική)
- **Decline Submission** (Απόρριψη υποβολής) σε αυτό το σημείο η υποβολή θα αρχειοθετηθεί και ο συντάκτης θα ειδοποιηθεί.

Αυτές οι επιλογές βρίσκονται στο δεξί πλαίσιο του μενού Internal Review (εικόνα 7).

# <span id="page-7-0"></span>4. Ροή εργασίας ομάδας Διόρθωσης Κειμένων (Copyediting Workflow)

Όταν μια υποβολή γίνει αποδεκτή στο στάδιο ελέγχου, θα μετακινηθεί αυτόματα στο στάδιο **Copyediting**.

Επιλέγοντας **Αdd Participants** μπορούμε να επιλέξουμε τον Copyeditor (εικόνα 9).

Αυτός θα ειδοποιηθεί με mail και από το Dashboard επιλέγοντας τον σύνδεσμο θα οδηγηθεί στη καρτέλα του Copyediting από όπου μπορεί να δει τα πρόχειρα αρχεία. Αυτά είναι τα αρχεία που απαιτούν αντιγραφή. Κάνοντας κλικ στον συνδεδεμένο τίτλο, θα γίνει λήψη του αρχείου στην επιφάνεια εργασίας του.

Εκτός του OMP, θα κάνουν τη δουλειά αντιγραφής.

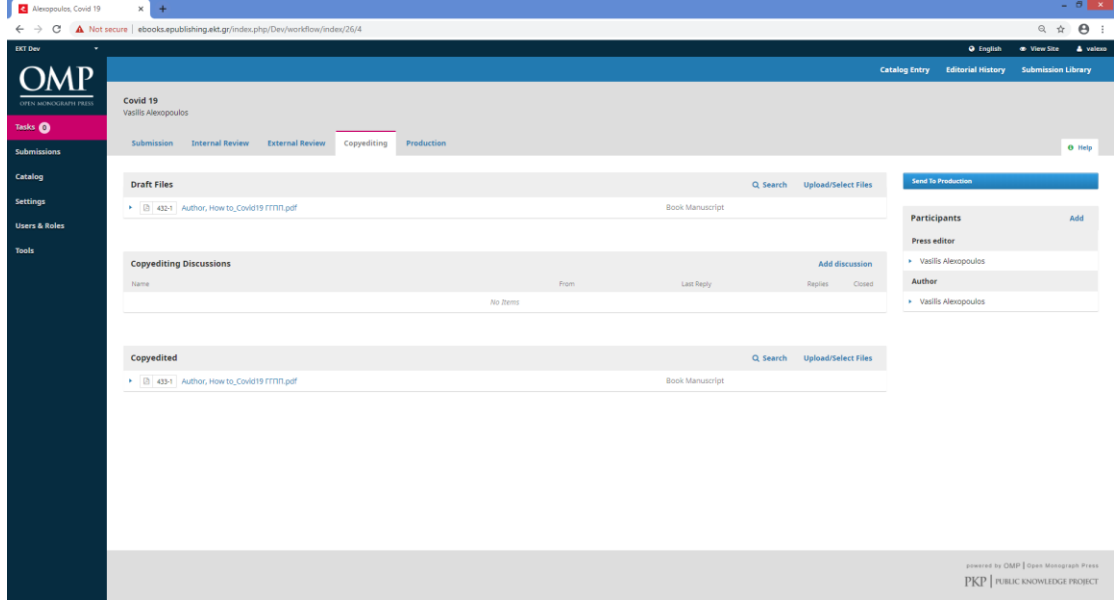

*Εικόνα 9*

Σε αυτό το σημείο είναι πολύ σημαντική η χρήση της δυνατότητας για διεξαγωγή **συζήτησης** από τους συμμετέχοντες της διαδικασίας.

Μόλις ολοκληρωθεί η διόρθωση των αρχείων από τον Copyeditor, θα συζητηθούν οι αλλαγές με τον Συγγραφέα προσθέτοντας μια νέα συζήτηση (**Add Discussion**)

Από το παράθυρο προσθήκη συζήτησης, πρέπει να επιλεχθεί ο Συγγραφέας και να προστεθεί μια γραμμή θέματος ένα μήνυμα και ολοκληρώνουμε μεταφορτώνοντας τα διορθωμένα αρχεία (εικόνα 10)

Πλέον η συζήτηση είναι ορατή στο **Copyediting Discussions** και από εκεί θα καθοριστεί η πορεία της ροής.

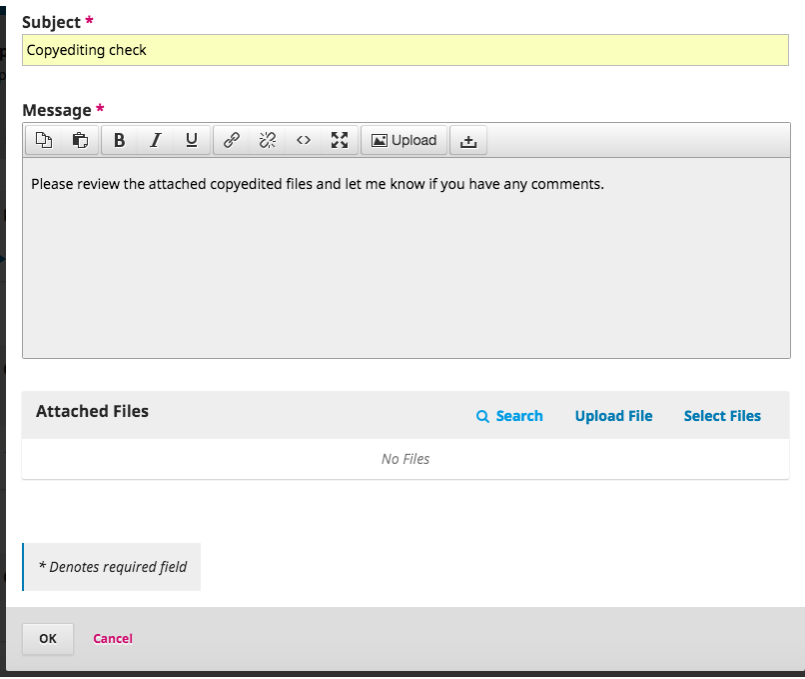

*Εικόνα 10*

Αφού ο Author δώσει θετική απάντηση μέσο του **Copyediting Discussions** πώς είναι όλα καλά, ο Copyeditor μεταφορτώνει το τελικό αρχείο στο πλαίσιο **Copyedited** χρησιμοποιώντας το **Upload/Select Files.**

Το αρχείο είναι πλέον ορατό στον πίνακα **Copyedited** (στο κάτω μέρος της οθόνης), υποδεικνύοντας στον Συντάκτη ότι αυτή είναι η τελική έκδοση, η οποία είναι έτοιμη για το στάδιο παραγωγής (εικόνα 9).

Ενημερώνοντας τον Editor πως το τελικό αρχείο είναι στη θέση του, η δουλειά του Copyeditor έχει τελειώσει.

Ο Editor θα ειδοποιηθεί με mail και σε αυτό το σημείο μπορεί να μεταφέρει την υποβολή στο στάδιο παραγωγής επιλέγοντας **Send to Production.**

Αυτό θα δημιουργήσει μια επίσημη ειδοποίηση στους Συγγραφείς ότι η υποβολή μεταφέρεται στο επόμενο στάδιο και η διαδικασία του Copyediting τελειώνει εδώ.

## <span id="page-9-0"></span>5. Ροή εργασιών ομάδας Παραγωγής (Production Workflow)

Μετά το στάδιο Copyediting, το χειρόγραφο μπαίνει στο στάδιο παραγωγής.

Στο στάδιο της παραγωγής ο συντάκτης μπορεί να επιλέξει να προσθέσει πληροφορίες. Παρέχεται η δυνατότητα να ελέγξει, να επεξεργαστεί και να οριστικοποιήσει τις πληροφορίες του χειρόγραφου - συμπεριλαμβανομένων των βασικών μεταδεδομένων, της περίληψης, της κατηγορίας, των συντελεστών, των κεφαλαίων, του τύπου υποβολής, των αδειών, της εικόνας εξωφύλλου και των αναγνωριστικών και άλλων μεταδεδομένων κάνοντας κλικ στο **Catalogue Entry** (Καταχώριση καταλόγου).

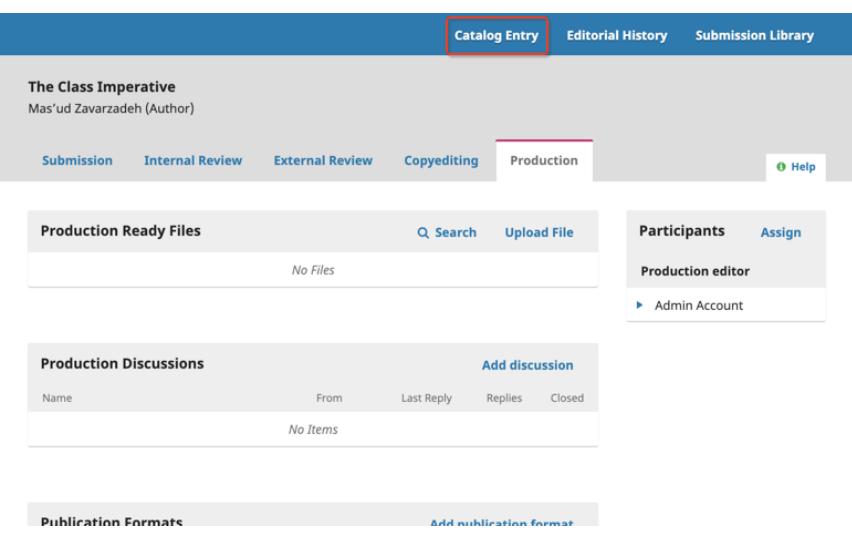

*Εικόνα 11*

Στο στάδιο παραγωγής θα ανεβούν επίσης οι μορφές δημοσίευσης.

Μπορούν να διαμορφωθούν διάφορες μορφές βιβλίων, όπως ψηφιακό, hardback, softback και μπορούν να φορτωθούν δοκίμια για έλεγχο και τελική έγκριση σύνταξης.

Οι μορφές δημοσίευσης θα εξηγηθούν λεπτομερέστερα παρακάτω.

Μόλις εγκριθούν τα δοκίμια και οι πληροφορίες καταλόγου ελεγχθούν για δημοσίευση, το βιβλίο δημοσιεύεται ηλεκτρονικά. Μπορούν να καθοριστούν οι όροι διάθεσης και χρήσης των μονογραφιών.

Το στάδιο παραγωγής χρησιμοποιείται για τη δημιουργία και διαχείριση μορφών δημοσίευσης (π.χ. Digital, Hardback, Paperback / Softcover), τελικές εκδόσεις έτοιμες για δημοσίευση. Η διαδικασία αυτή διαχειρίζεται συνήθως ένας συντάκτης παραγωγής με τη συμβολή και τη βοήθεια σχεδιαστών και διορθωτών. Οι συντάκτες παραγωγής και άλλοι χρήστες μπορούν να ανατεθούν χρησιμοποιώντας το μενού **Participants** (Συμμετέχοντες).

 $\Omega$ 

Όλα τα εγκεκριμένα και αντιγραμμένα αρχεία υποβολής από το στάδιο σύνταξης είναι διαθέσιμα στην ενότητα **Production Ready Files** και επιπλέον αρχεία μπορούν να προστεθούν εάν χρειαστεί (εικόνα 12).

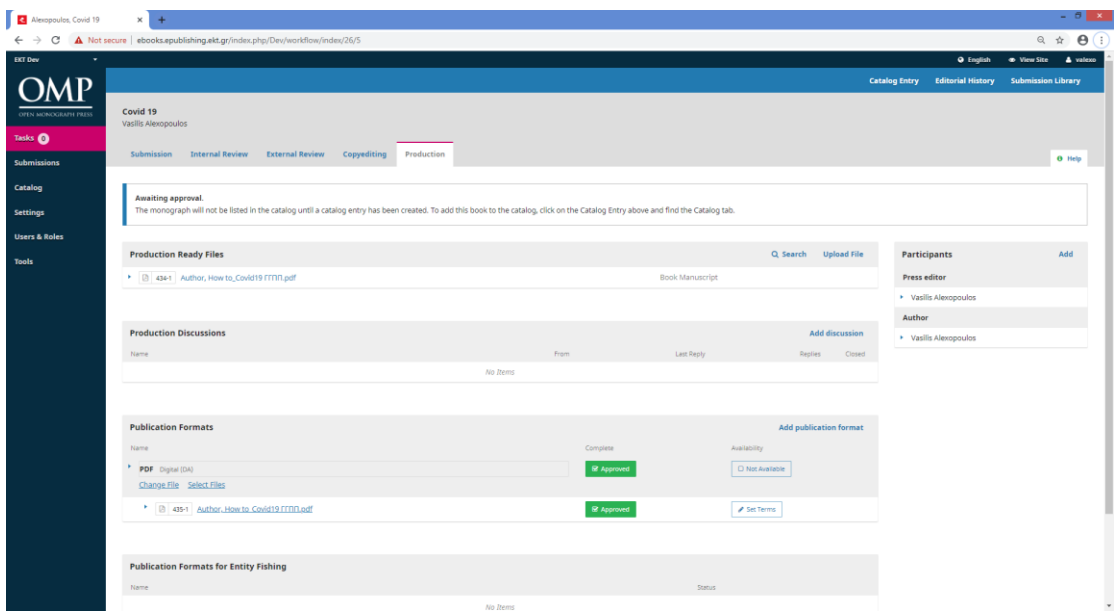

*Εικόνα 12*

Μορφές Δημοσίευσης (Publication Formats)

Τα βιβλία μπορούν να δημοσιευτούν στον OMP σε διάφορες μορφές, όπως HTML, PDF και EPUB. Αυτά τα αρχεία πρέπει να μεταφορτωθούν κατά τη διάρκεια του σταδίου παραγωγής ως μορφές δημοσίευσης.

Τα αρχεία δημοσίευσης πρέπει να προετοιμάζονται εκτός του OMP από έναν στοιχειοθέτη, γραφίστα ή πρόγραμμα επεξεργασίας διάταξης. Μόλις είναι έτοιμα για δημοσίευση, δημιουργήστε μια μορφή δημοσίευσης και στη συνέχεια ανεβάστε το αρχείο.

Για να προσθέσετε μια μορφή δημοσίευσης: (εικόνα 12 στο κάτω μέρος)

- 1. Μεταβείτε στο στάδιο **Production** της υποβολής
- 2. Στην ενότητα **Publication Formats**, κάντε κλικ στην επιλογή **Add Publication Format**
- 3. Στο πλαίσιο που εμφανίζεται, εισαγάγετε το όνομα του αρχείου (συνήθως "PDF", "HTML" κ.λπ.) και συμπληρώστε τα άλλα πεδία όπως απαιτείται.
- 4. Όταν τελειώσετε, κάντε κλικ στο OK

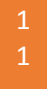

Επαναλαμβάνουμε τη διαδικασία για όσες μορφές δημοσίευσης επιθυμούμε.

Έγκριση μορφών δημοσίευσης και ορισμός όρων

Για να εμφανίζεται ένα χειρόγραφο στον δημόσιο κατάλογο, πρέπει να εγκρίνετε τα μεταδεδομένα της υποβολής για δημόσια προβολή. Κάθε μορφή δημοσίευσης θα έχει μια διαδικασία έγκρισης δύο βημάτων (εικόνα 13).

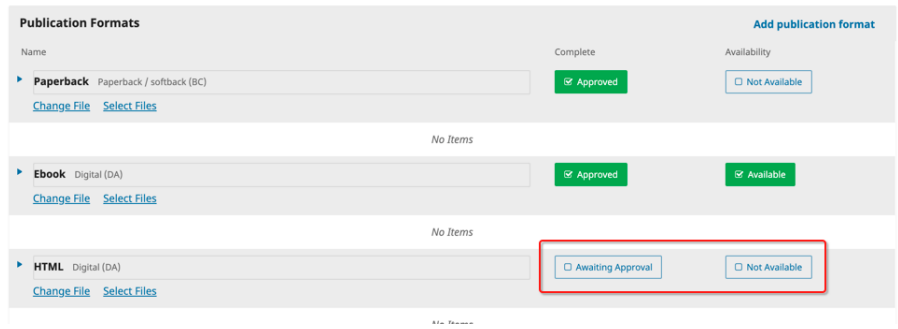

*Εικόνα 13*

Το πρώτο πλαίσιο ελέγχου, **Awaiting Approval**, είναι να αποσυνδεθούν οι συντάκτες όταν τα μεταδεδομένα της μορφής δημοσίευσης είναι έτοιμα για δημοσίευση (εικόνα 13).

Το δεύτερο πλαίσιο ελέγχου, **Not Available**, είναι για την έγκριση της μορφής δημοσίευσης για προβολή στους αναγνώστες. Μόλις ενεργοποιηθεί αυτό το πλαίσιο ελέγχου, τυχόν εγκεκριμένα αρχεία θα εμφανίζονται στον χρήστη (εικόνα 13).

Εάν μια μορφή δημοσίευσης δεν έχει εγκεκριμένα αρχεία, δεν θα εμφανίζεται στον κατάλογο.

Για να είναι διαθέσιμη μια ψηφιακή έκδοση ενός βιβλίου για λήψη, πρέπει:

- 1. Δημιουργήστε μια **ψηφιακή μορφή** (π.χ. ebook) στο στάδιο της ροής **Production**.
- 2. Ανεβάστε τα αρχεία για κάθε μορφή δημοσίευσης στο στάδιο της ροής **Production**.
- 3. Ελέγξτε και εγκρίνετε όλα τα δοκίμια.
- 4. Βεβαιωθείτε ότι η υποβολή και ο τύπος μορφής επισημαίνονται και οι δύο ως διαθέσιμοι στον κατάλογο.
- 5. Εάν χρεώνετε ένα τέλος για την ψηφιακή έκδοση, βεβαιωθείτε ότι έχετε επιλέξει έναν τρόπο πληρωμής στην ενότητα Διαχείριση → Διανομή

2

### <span id="page-12-0"></span>6. Δημιουργία νέας καταχώρισης καταλόγου

Αυτό το κεφάλαιο αφορά τη διαχείριση του Press ή την ομαδοποίηση βιβλίων που βρίσκεται στην αρχική σελίδα και στην προβολή του δημοσιευμένου περιεχομένου σας για εύκολη πρόσβαση στον αναγνώστη.

Ως Press Manager ή Editor, μπορείτε να διαχειριστείτε τον κατάλογό σας με διάφορους τρόπους. Θα βρείτε επίσης ένα εργαλείο καταχώρισης καταλόγου για κάθε μεμονωμένη υποβολή σε κάθε σελίδα υποβολής.

Οι συγγραφείς μπορούν επίσης να εκχωρήσουν τις αρχικές τους υποβολές σε διάφορες κατηγορίες και σειρές και οι συντάκτες μπορούν να αλλάξουν αυτές τις εργασίες ανά πάσα στιγμή.

Δημιουργία μιας νέας καταχώρισης καταλόγου

Από το Dashboard κάνοντας σύνδεση ως Press Manager μπορείτε να κάνετε μια νέα καταχώριση καταλόγου (**New Catalogue Entry**) επιλέγοντας από το κεντρικό menu **Catalogue** (εικόνα 14).

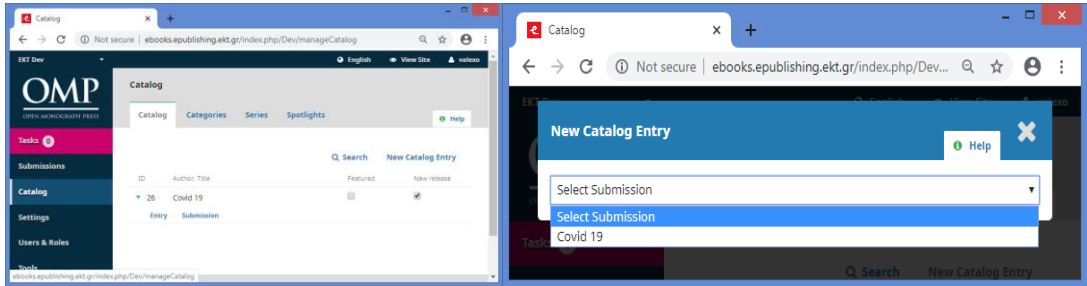

*Εικόνα 14*

Επιλέγοντας την υποβολή (**Select Submission**) που επιθυμείτε να εντάξετε στο κατάλογο θα οδηγήστε στα επόμενα βήματα.

Στη καρτέλα **Monograph** (εικόνα 15) μπορείτε να κάνετε επαλήθευση και επεξεργασία των μεταδεδομένων της υποβολής.

Στη καρτέλα **Catalog** (εικόνα 16) επιλέγοντας "Add this book to the public catalog" στο **Catalog Entry** ο κατάλογος θα είναι ορατός στο Press.

Μπορείτε να μεταφορτώσετε **Cover Image** και να επεξεργαστείτε τις πληροφορίες του **Audience**

3

Σημείωση: μια νέα καταχώριση καταλόγου μπορεί επίσης να δημιουργηθεί κατά την υποβολή ενός χειρόγραφου στο Production Workflow επιλέγοντας **Catalog Entry**.

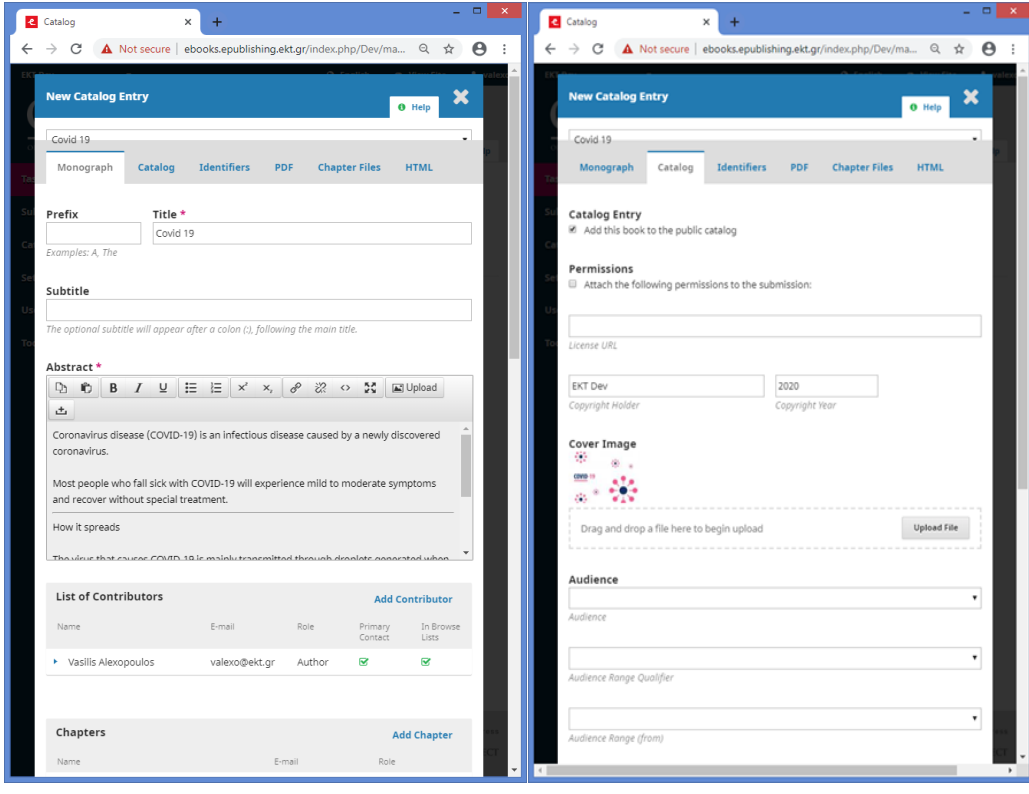

*Εικόνα 15 Εικόνα 16*

Από το κεντρικό menu του Catalog μπορείτε να επιλέξετε αν αυτός θα είναι **Featured (σημ: Προβαλλόμενος που ήδη εμφανίζεται)** ή **New Release (Νέα κυκλοφορία)** καθώς και να προσθέσετε στις αντίστοιχες καρτέλες :

**Categories**

Οι κατηγορίες μπορούν να χρησιμοποιηθούν για να οργανώσουν τα βιβλία σας σε θεματικές συλλογές και να παρέχουν έναν άλλο τρόπο στους αναγνώστες να έχουν πρόσβαση στο περιεχόμενό σας. Μπορείτε να προσθέσετε ένα βιβλίο σε μια κατηγορία κατά την επεξεργασία των μεταδεδομένων του.

**Series**

Η σειρά μπορεί να χρησιμοποιηθεί για να οργανώσει τις εκδόσεις σας σε ένα ειδικό σύνολο βιβλίων αφιερωμένο σε ένα Theme ή Topic.

**Spotlights**

Τα Spotlights σάς επιτρέπουν να επιλέξετε μερικά βιβλία που θα εμφανίζονται εμφανώς στην αρχική σελίδα μαζί με έναν προσαρμοσμένο τίτλο και περιγραφή.

4